# D-Link **Quick Installation Guide**

This product works with the following operating system software: Windows XP, Windows 2000, Windows Me, Windows 98SE, Macintosh OS X (10.2.x or later)

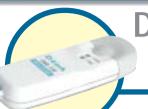

DWL-122

Wireless Adapter

## Before You Begin

You must have at least the following for PC Windows Based Computers:

- You will need a computer with an available USB port to connect the DWL-122 Wireless USB adapter.
- At least a 300 MHz processor and 32 MB of memory
- An 802.11b Access Point (for Infrastructure Mode) or another 802.11b wireless adapter (for Ad-Hoc; Peer-to-Peer networking mode.)
- Properly installed and working USB Controller.

#### You must have at least the following for Macintosh OS X Based Computers:

- A Power Mac G3 or G4, iMac, iBook, or PowerBook (post PowerBook G3) with at least 128MB RAM.
- An 802.11b Access Point (i.e., D-Link Wireless Router, access point or Airport Base Station for Infrastructure Mode) or another 802.11b wireless adapter (for Ad-Hoc; Peer-to-Peer networking mode).
- Properly installed and working USB Controller.

# Check Your Package Contents These are the items included with your DWL-122 purchase:

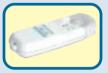

**DWL-122 Wireless USB Adapter** 

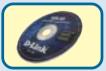

**CD-ROM (containing Drivers, Manual and Warranty)** 

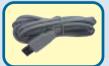

**USB Extension Cable** 

If any of the above items are missing, please contact your reseller.

#### **Product Overview**

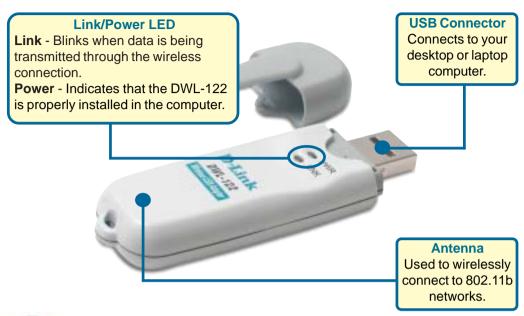

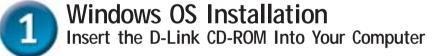

Turn on the computer and Insert the D- Link Air DWL-122 Driver CD in the CD-ROM drive.

The step-by-step instructions that follow are shown in **Windows XP**. The steps and screens are similar for the other Windows operating systems.

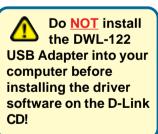

For Macintosh OS X Installation please refer to Section 1 for Macintosh.

The Install Screen will appear.

**Click Install Driver/PC Utility** 

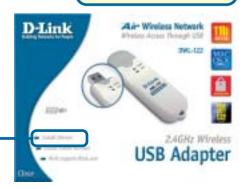

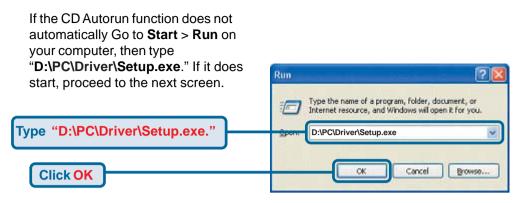

The letter "D" represents the letter of the CD-ROM drive. Your CD-ROM drive may be a different drive letter.

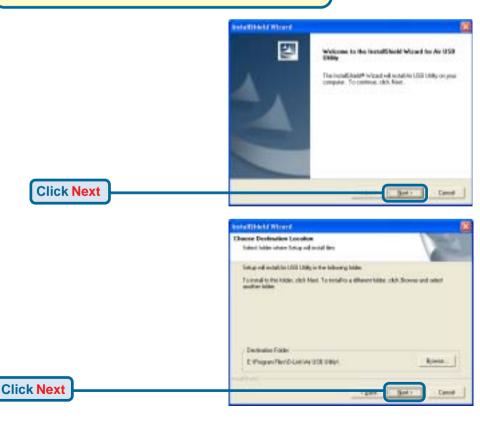

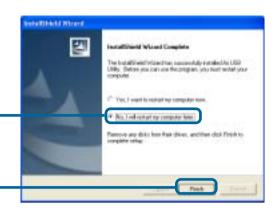

Click No, I will restart my computer later

**Click Finish** 

#### **Shut down Your Computer**

# Installing the DWL-122 Wireless USB Adapter to Your Computer

Removing the protective covering for the DWL-122.

Begin by pressing down on the cover with your thumb.

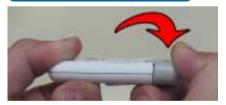

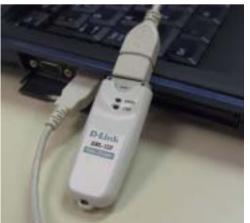

Then pull the cover away from the DWL-122.

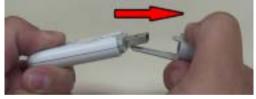

A. Insert one end of the USB Adapter into the provided USB cable and plug the other end into your computer's USB Port.

# 3 Turn on Your Computer

When you restart your computer this **Found New Hardware Wizard (Windows XP)** screen will appear:

Select Install the software automatically (Recommended)

**Click Next** 

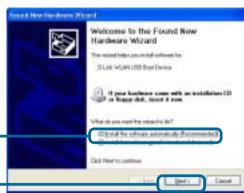

Windows XP will automatically load the driver files.

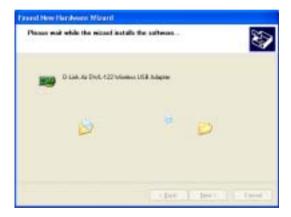

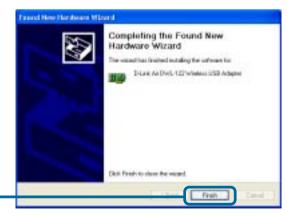

**Click Finish** 

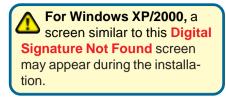

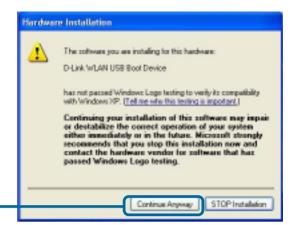

Click Continue Anyway to continue the installation

For Windows Me and 98SE, this screen may appear.

Click Yes to finalize the installation

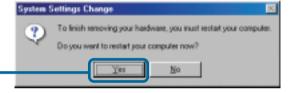

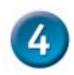

#### Your Installation is Complete!

After you've continued in Windows XP (or after the computer restarts in the other Windows operating systems), the D-Link *Air* DWL-122 **Configuration Utility** will automatically start and the utility icon will appear in the bottom right hand corner of the desktop screen (systray). If this icon appears GREEN, then you have successfully installed the DWL-122, are connected to a wireless network and are ready to communicate!

For Windows XP, if you wish to use the **Air USB Utility**, please perform the following steps.

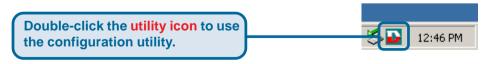

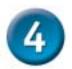

## Your Installation is Complete! (Cont.)

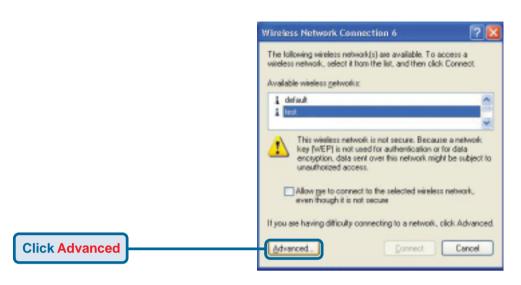

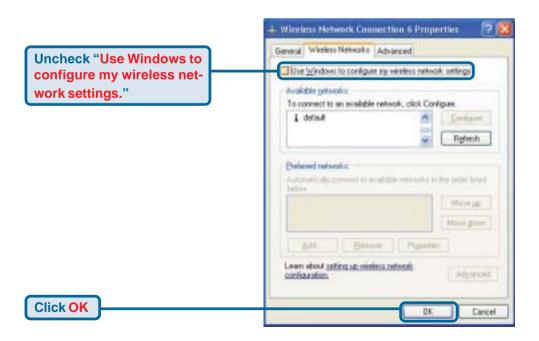

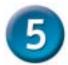

## Connecting to a Wireless Network

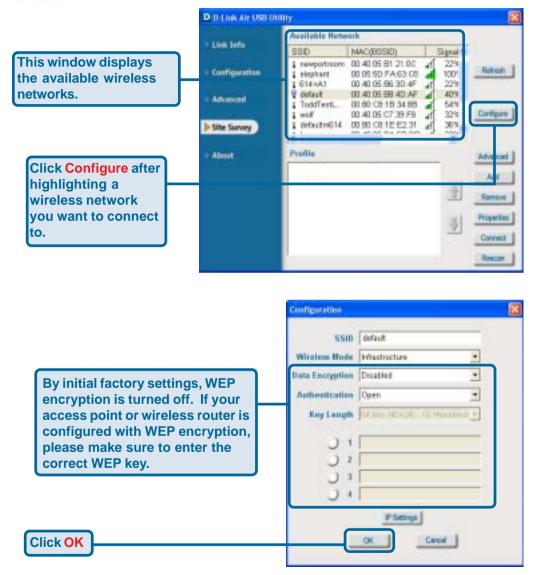

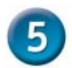

# Connecting to a Wireless Network (cont.)

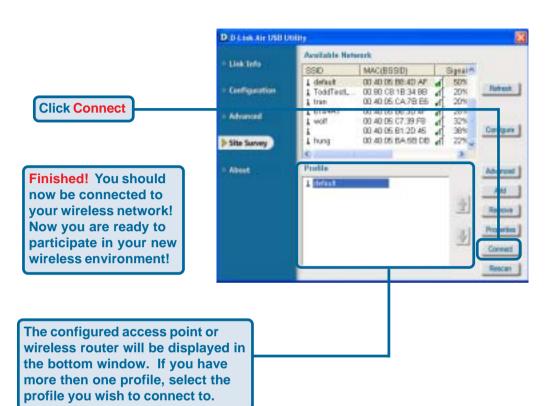

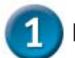

## Macintosh OS X Driver Installation

Turn on your Macintosh and Insert the D- Link Air DWL-122 Driver CD in the CD-ROM drive.

The step-by-step instructions that follow are shown in **Macintosh OS X** (10.2.x). An Icon like the one shown should appear on your desktop.

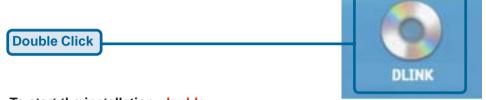

To start the installation, double click the "MAC" Folder, then double click "DLinkUsbDriver.dmg" That will extract the installation package, "DLinkUsbDriver.pkg." Double Click to begin.

**Double Click** 

Your system may require you to enter a username and password to be able to install software.

The initial install screen will appear and you must click Continue to begin the installation process.

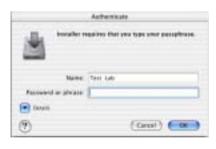

Home

2 items, 2.94 CB avail

DLinkUsbDriver.pkg

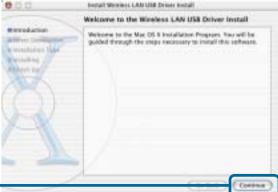

= m

View

Forward.

DLinkUsbDriver.dmg

**Click Continue** 

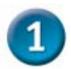

## Macintosh OS X Driver Installation (cont.)

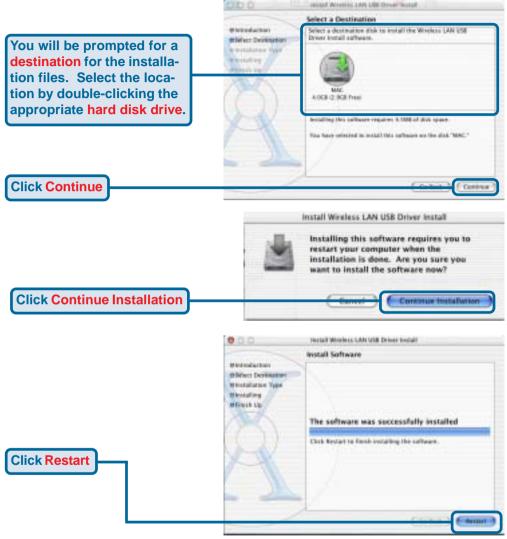

See Step 2 (Windows Installation) to see how your adapter connects to your Macintosh.

Finished! Your Computer Will Now Restart

# Appendix A Using the Configuration Utility For Macintosh OS X (10.2.x)

Load System Preferences and you will see an icon located near the bottom called Other Wireless Adaptor Single Click Wireless Adaptor Wireless Adaptor Startus Dick Current Wireless Network F My Networks Network Name default Link State: Connected Connect Order Network Type: Access Point C Channel: 6 (2.437 GHz) default Signal Strength: elephant Hide My Networks **Available Wireless Networks** Barrie Gasti Channel 6 (2:437 CHz) hung Access Point 56% None 6 (2.437 GHz) WEP DI-624 Access Point testlab99 Access Point 36% 6 (2.437 GHz) WEP. Connect tran Access Point 460% 6 (2.437 CHz) None 714Pplus Access Point 48% 6 (2.457 CHz) WEP Properties. dwl-60b 46% 3-(2-422 GHz) Access Point None Remove Start Scan Connect Cruate

A. Network Name: The Service Set Identifier is the name assigned to the wireless network. The factory SSID setting is set to default.

D. Signal Strength: The Signal Strength represents the wireless signal between the access point and the DWL-122.

#### B. Network Type:

Displays the type of network you are connected to. The factory setting is set to Access point. Ad-Hoc mode is used for peer-to-peer networking.

E. Available Wireless
Networks: Wireless
Networks within range
of the DWL-122. Also
displays the type of
network, signal
strength, channel, and if
encryption is enabled.

C. Channel: Displays the channel information. By default, the channel is set to 6. Please note that the DWL-122 will automatically adjust channel depending on the Access Point.

F. My Networks: For setting up multiple network profiles.
Convenient for users travelling between wireless networks in different areas.

### Appendix A (cont.)

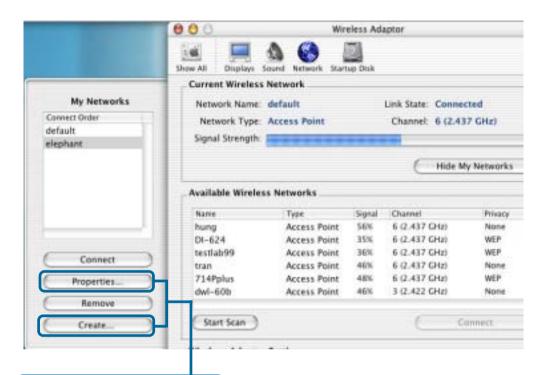

By clicking Properties and Create this screen will appear. Here you can modify your WEP Settings and set the Key Index and also setup new profiles.

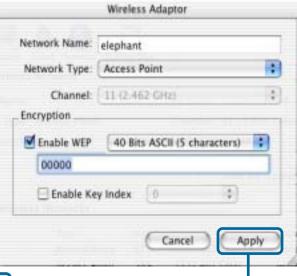

Click Apply to finalize the settings.

# Appendix B Using the Configuration Utility For Windows Operating Systems

A. Status: Displays the MAC Address of the Access Point that is associated with the DWL-122.

**B. SSID:** The Service Set Identifier is the name assigned to the wireless network. The factory SSID setting is set to **default**.

**C. Frequency:** Displays the current frequency used by the adapter.

**D. Wireless Mode:** The factory setting is set to Infrastructure. Ad-Hoc mode is used for peer-to-peer networking.

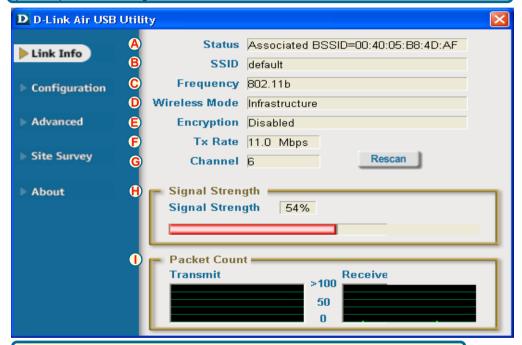

E. Encryption: Displays the current encryption status of the wireless connection.

**F. TxRate:** The default setting is **Auto**; meaning, TxRate settings are automatically determined by the DWL-122 depending on the distance from the access point.

**G.** Channel: Displays the channel information. By default, the channel is set to 6. Please note that the DWL-122 will automatically adjust channel depending on the Access Point.

I. Packet
Count: Graphically displays
the statistics of
data transmitted
and received.

**H. Signal Strength:** The Signal Strength represents the wireless signal between the access point and the DWL-122. The percentage coincides with the graphical bar.

## Appendix B (cont.)

J. SSID: The Service Set Identifier is the name assigned to the wireless network. The factory SSID setting is set to default. Make changes here to match the SSID on existing Wireless Router or Access Point.

K. Wireless Mode:
The factory setting is set to Infrastructure.
Ad-Hoc mode is used for peer-to-peer networking.

L. Data Encryption: The default setting is set to Disabled. The adapter supports WEP when encryption is enabled.

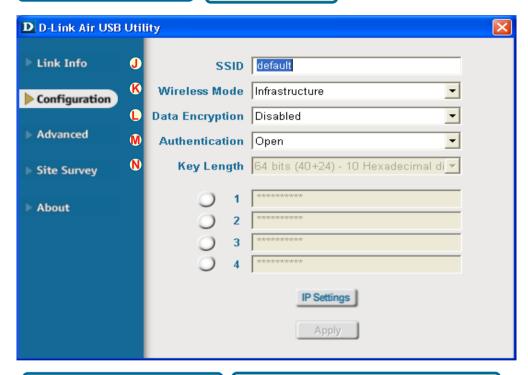

M. Authentication: You can specify the authentication mode for the wireless network. The default setting is set to Open Authentication.

N. Key Length: When encryption is enabled, you will have the option to specify the level and key format of the encryption used. Select the appropriate Key Index: 1-4 and enter ACSII or hexadecimal digits in the appropriate field.

# **Technical Support**

You can find software updates and user documentation on the D-Link website.

D-Link provides free technical support for customers within the United States and within Canada for the duration of the warranty period on this product.

U.S. and Canadian customers can contact D-Link technical support through our website, or by phone.

#### Tech Support for customers within the United States:

D-Link Technical Support over the Telephone:

(877) 453-5465

24 hours a day, seven days a week.

#### D-Link Technical Support over the Internet:

http://support.dlink.com email:support@dlink.com

#### Tech Support for customers within Canada:

D-Link Technical Support over the Telephone:

(800) 361-5265

Monday to Friday 8:30am to 9:00pm EST

#### D-Link Technical Support over the Internet:

http://support.dlink.ca email:support@dlink.ca

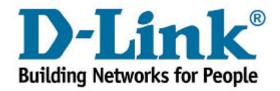